# ATHRILL 実行環境事前設定の説明

# 1. はじめに

本資料は、TOPPERS-SSP シュリンク版を ATHRILL 上で動作させるための PC の環境設定の手 順を記載したものです。 ハンズオンセミナー実施の場合には事前準備する内容です。 と言っても ATHRILL 特有ではなく、一般的な環境設定のものと考えています。 設定内容は、WSL2 および DockerForWindows になります。 すでにセットアップ済みであれば特別設定の必要は無いと考えています。

Athrill の動作環境については、以下のサイトに説明があり本資料もこれをもとに作成しております。

#### *TOPPERS/athrill* を *docker* で利用できるようにするまで *https://qiita.com/kanetugu2018/items/f1368a6da7bdc773cfd9*

手順については、いろいろなマシンや WSL のバージョンなど多岐にわたると思いますが、今回は、 Windows10Pro64bit の環境に縛って説明します。また WSL2 を使うものとしています。 理由は、HyperV が使えるため、設定することが最も少なく、もっとも敷居が低いと判断したからで す。逆に Windows 以外や Windows10Home でどうしても設定したい方は、上記サイトに 記載されているのでそれをご参照ください。

# 2. この資料のゴール

WSL2 と Docker がセットアップされている状態にすること。 具体的には以下のコマンドで athrill が実行できる環境にあること

PS>docker run -it kanetugu2015/athrill\_asp3:ver3.0 #cda #athrill2 -c1 -i -m memory.txt -d device\_config.txt asp

# 3. 前提条件

Windows10pro 64bit バージョン 2004、ビルド 19041 以上 仮想化支援機能「Intel VT/AMD-V」対応プロセッサ 4GB メモリ以上

バージョン 2004 へのアップデート方法は以下などを参考に実施ください。

https://qiita.com/tomokei5634/items/27504849bb4353d8fef8

## 4. 手順

#### 4.1. WSL を利用できるよう有効にする

コントロールパネル->プログラムと機能->Windows の機能の有効化と無効化

HyperV

Linux 用 Windows サブシステム

これを有効にする。

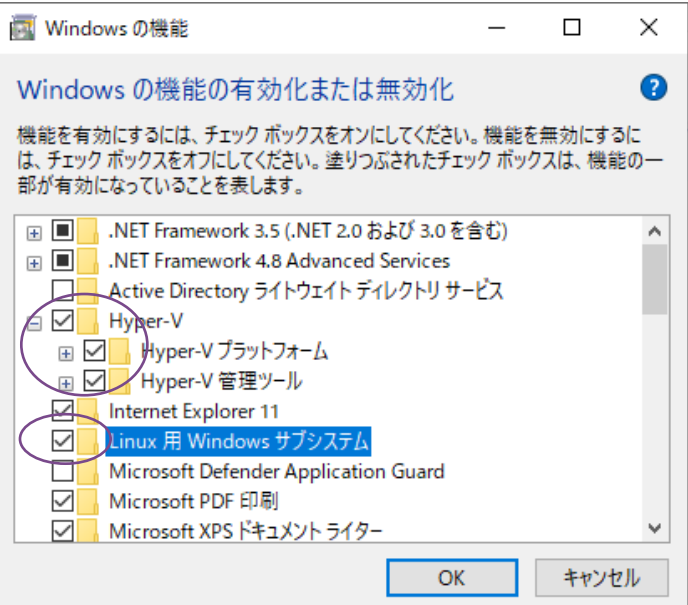

# 4.2. "仮想マシン プラットフォーム" オプション機能を有効にする

管理者権限 PowerShell から以下を実行

#### PS>dism.exe /online /enable-feature /featurename:VirtualMachinePlatform /all /norestart

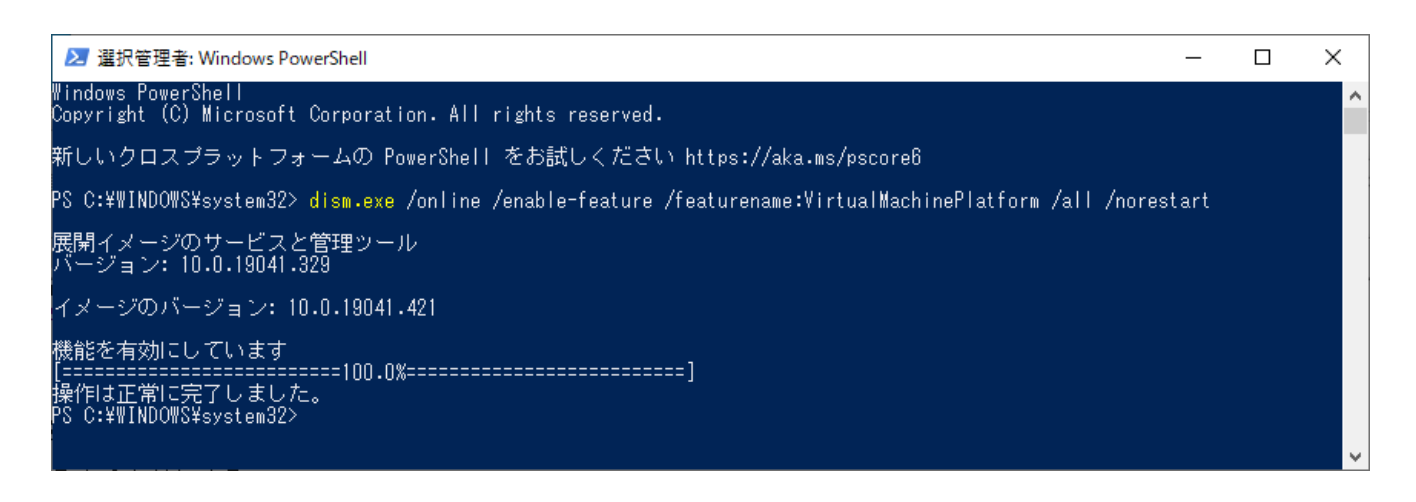

#### 4.3. WSL 2 Linux カーネルの更新

ダウンロードして実行する。wsl\_update+x64.exe

https://wslstorestorage.blob.core.windows.net/wslblob/wsl\_update\_x64.msi

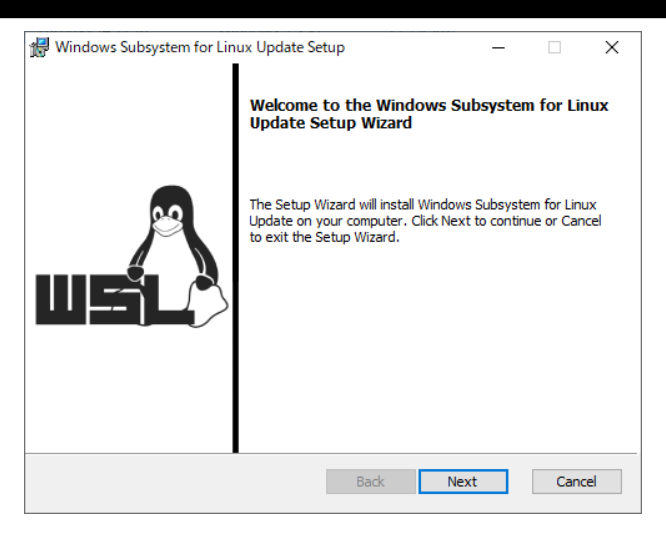

起動時

その後画面表示に沿って操作します。詳細は割愛します。

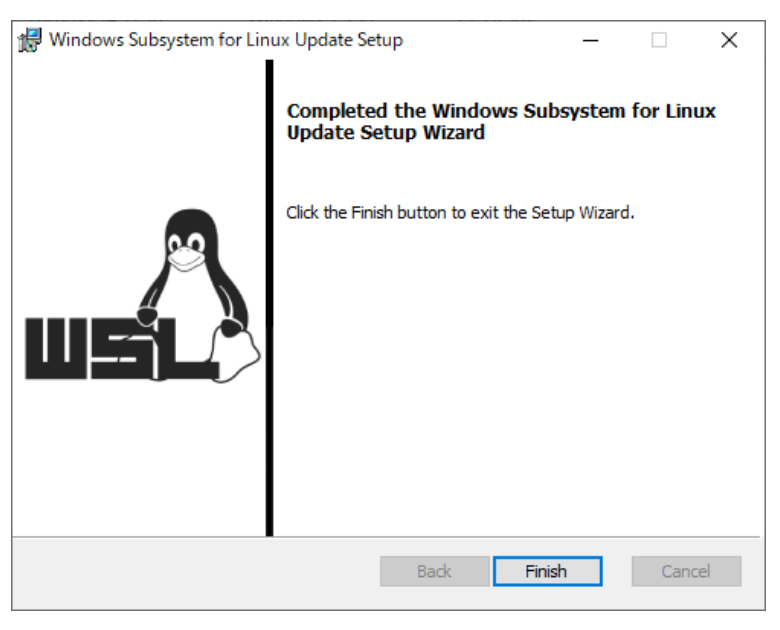

終了時

# 4.4. WSL2 を既定のバージョンとして設定する

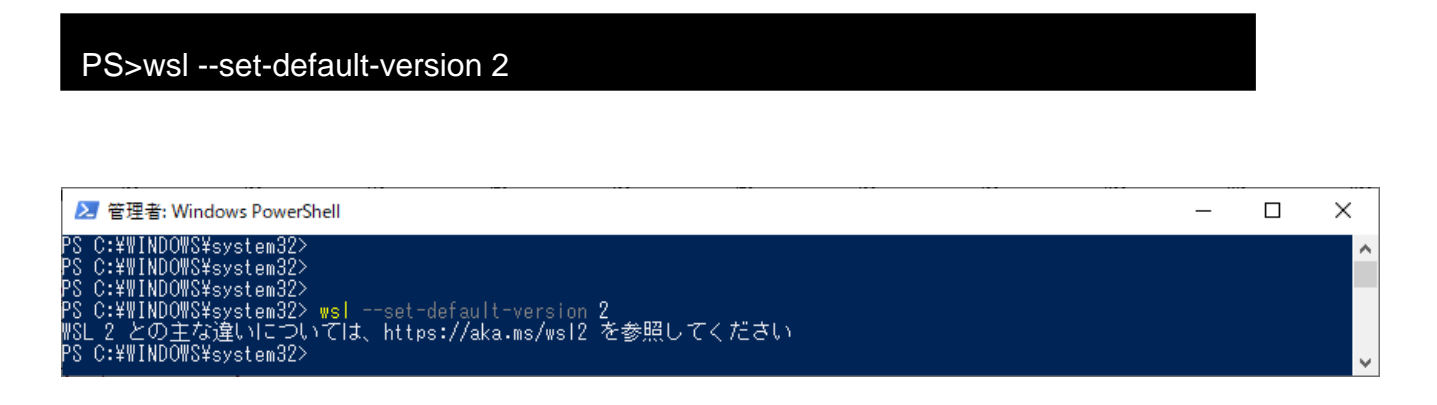

### 4.5. Docker for Windows をインストール

https://docs.docker.com/docker-for-windows/install/#download-docker-for-windows

Desktop Installer.exe をダウンロードして実行

### 4.6. DockerforWindows の設定

Setting 画面から General タブを開き、

Expose daemon on tcp://localhost:2375 without TLS にチェックを入れる。

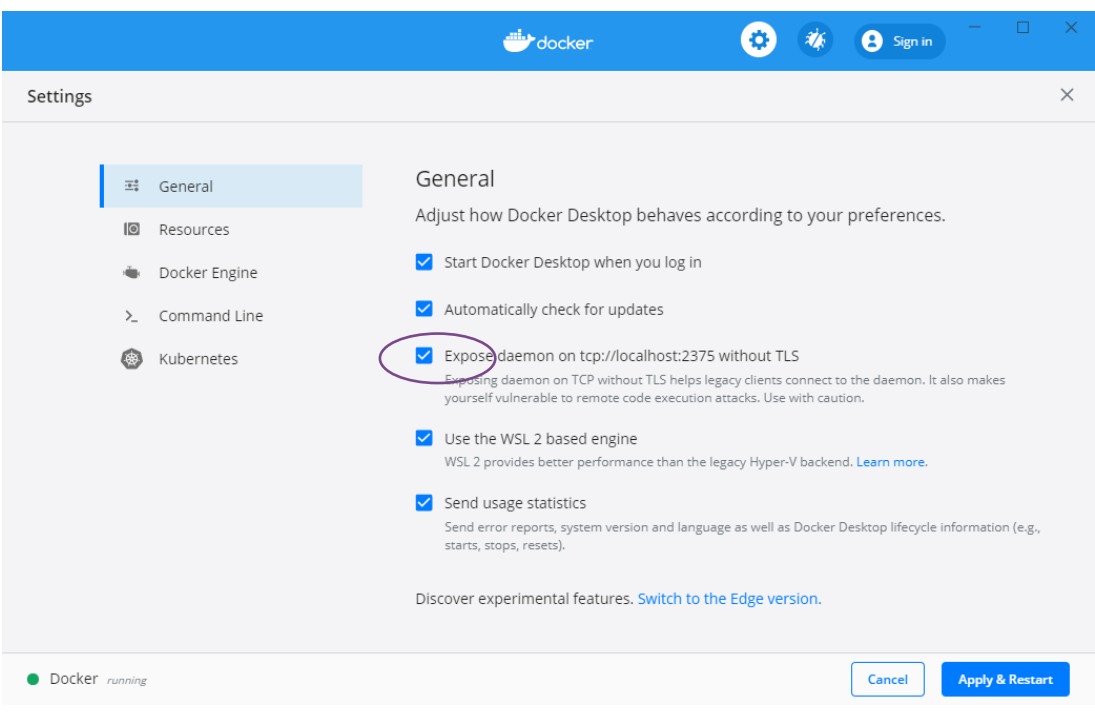

#### 4.7. Git のセットアップ

Git for windows および TortoiseGit をインストールします。

以上